## Track Recording

## How to get to track recording settings: Open Left Main Menu > Settings > Track recording

×

- Profile Manager specific settings for each recording profile.
- **Profile** selection of profile for recording.
- **Select profile before start** setting whether the recording profile should be chosen everytime before the recording starts.
- Show options to add links option to enable users to add links to tracks and waypoints when exporting them into the file.
- Show stats in notification track recording statistics in notifications bar when track recording is enabled.
- Show notification buttons track recording buttons in notifications bar when track recording is enabled.
- Show continue track recording dialog to continue track recording when starting it.
- Show stop confirmation when stopping the track, the window appears to confirm stopping.
- Show open after export dialog show dialog asking whether to open exported tracks.
- Line width width of the line displaying track, ranging from 3 to 26.
- Draw outline draws white outline around the track line.
- **Color line by segments** color of the line alters in similar shades based on the segmnts of the rack.
- Color line by data temporary disabled
- Colors selection of automatic colors for recorded tracks.
- Automatically export tracks after stopping the track recording, show dialog with track exporting options
- Automatically delete tracks after export deleting tracks from internal app memory after expoting them.

From: https://docs.vecturagames.com/gpxviewer/ - GPX Viewer User Guide

Permanent link:

https://docs.vecturagames.com/gpxviewer/doku.php?id=playground:playground&rev=1655738245

Last update: 2022/06/20 15:17

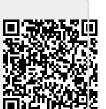